**Ethernet Interface**

# **Setup Guide**

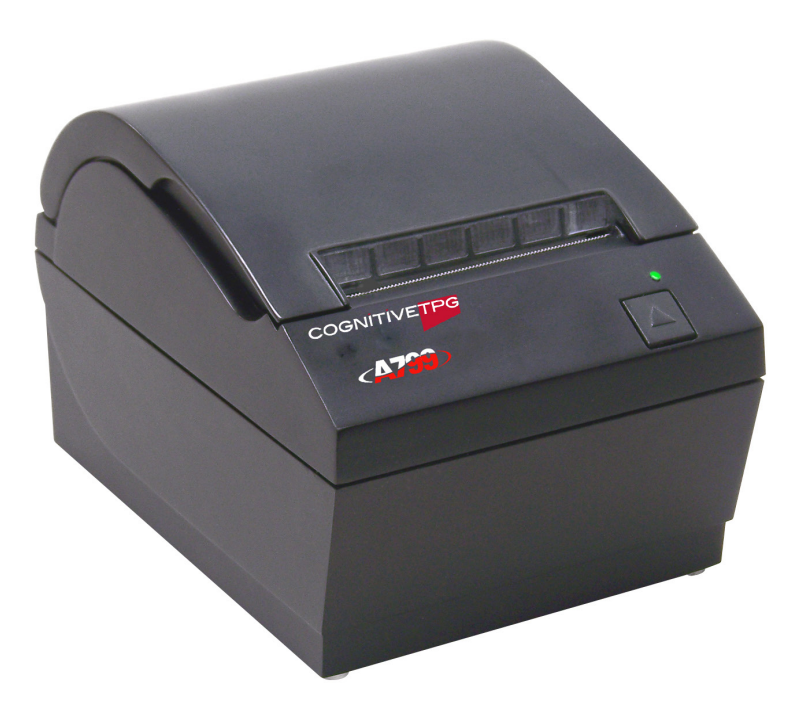

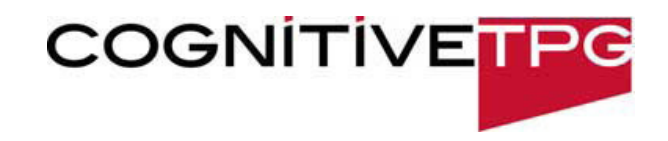

### **Federal Communications Commission (FCC) Radio Frequency Interference Statement Warning**

Changes or modifications to this unit not expressly approved by the party responsible for compliance could void the user's authority to operate the equipment.

### **Note**

This equipment has been tested and found to comply with the limits for a Class B digital device, pursuant to Part 15 of the FCC Rules. These limits are designed to provide reasonable protection against harmful interference when the equipment is operated in a commercial environment. This equipment generates, uses, and can radiate radio frequency energy and, if not installed and used in accordance with the instruction manual, may cause harmful interference to radio communications. Operation of this equipment in a residential area is likely to cause harmful interference in which case the user will be required to correct the interference at his own expense.

### **Information to the User**

This equipment must be installed and used in strict accordance with the manufacturer's instructions. However, there is no guarantee that interference to radio communications will not occur in a particular commercial installation. If this equipment does cause interference, which can be determined by turning the equipment off and on, the user is encouraged to contact CognitiveTPG immediately.

CognitiveTPG is not responsible for any radio or television interference caused by unauthorized modification of this equipment or the substitution or attachment of connecting cables and equipment other than those specified by CognitiveTPG. The correction of interferences caused by such unauthorized modification, substitution or attachment will be the responsibility of the user.

In order to ensure compliance with the Product Safety, FCC and CE marking requirements, you must use the power supply, power cord, and interface cable which are sold for use with this product or which meet the following parameters:

### **Power Supply**

UL Listed (QQGQ), Class 2 power supply with SELV (Secondary Extra Low Voltage), non-energy hazard output, LPS (limited power source), input rated 100-240 Vac, 1.6 A, 50/60 Hz, output rated 24 Vdc, 2.5 A for 60 watt unit.

Use of this product with a power supply other than the CognitiveTPG power supply will require you to test the power supply and CognitiveTPG printer for FCC and CE mark certification.

### **Communication Interface Cable**

A shielded (360 degree) interface cable must be used with this product. The shield must be connected to the frame or earth ground connection or earth ground reference at EACH end of the cable.

Use of a cable other than described here will require that you test the cable with the CognitiveTPG printer and your system for FCC and CE mark certification.

### **Power Cord**

A UL listed, detachable power cord must be used. For applications where the power supply module may be mounted on the floor, a power cord with Type SJT marking must be used. For applications outside the US, power cords which meet the particular country's certification and application requirements should be used.

Use of a power cord other than described here may result in a violation of safety certifications which are in force in the country of use.

### **Industry Canada (IC) Radio Frequency Interference Statement**

This Class B digital apparatus meets all requirements of the Canadian Interference-Causing Equipment Regulations.

Cet appareil numérique de la classe B respecte toutes les exigences du Règlement sur le matériel brouilleur du Canada.

### **Voluntary Control Council for Interference (VCCI) Radio Frequency Interference Statement**

This is a Class B product based on the standard of the voluntary Control Council for Interference by Information Technology Equipment (VCCI). If this equipment is used in a domestic environment, radio disturbance may arise. When such trouble occurs, the user may be required to take corrective actions.

### **Disclaimer**

Information in this document is subject to change without notice. Consult your CognitiveTPG sales representative for information that is applicable and current. CognitiveTPG reserves the right to improve products as new technology, components, software, and firmware become available. No part of this document may be reproduced, transmitted, or translated in any form or by any means, electronic or mechanical, for any purpose without the express written permission of CognitiveTPG.

### **Copyright**

Copyright © 2017 by CognitiveTPG, LLC.

950 Danby Road, Ithaca, New York 14850, USA. All rights reserved. Printed in USA. Property of CognitiveTPG, LLC.

## **Trademarks**

CognitiveTPG™ is a trademark of CognitiveTPG, LLC.

Microsoft, Windows are registered Trademarks of Microsoft Corporation in the U.S.A. and/or other countries. Inside Out Networks, Inside Out, EPIC, and Edgeport are trademarks of Inside Out Networks. All other trademarks and registered trademarks are the property of their respective holders.

### **Website: http://www.CognitiveTPG.com**

# **Ethernet terminology and default setup**

For the printer to operate with Ethernet, a series of commands must be set within the printer. These commands can only be set through the host computer and are not configurable through the printer configuration menu.

Default setup instructions and sample Ethernet diagnostic printout are on the following page. Note the differences between an Ethernet and a standard RS-232C printout.

# **Ethernet Terminology**

Before making command settings, review the following description of terms to fully understand their intended meaning.

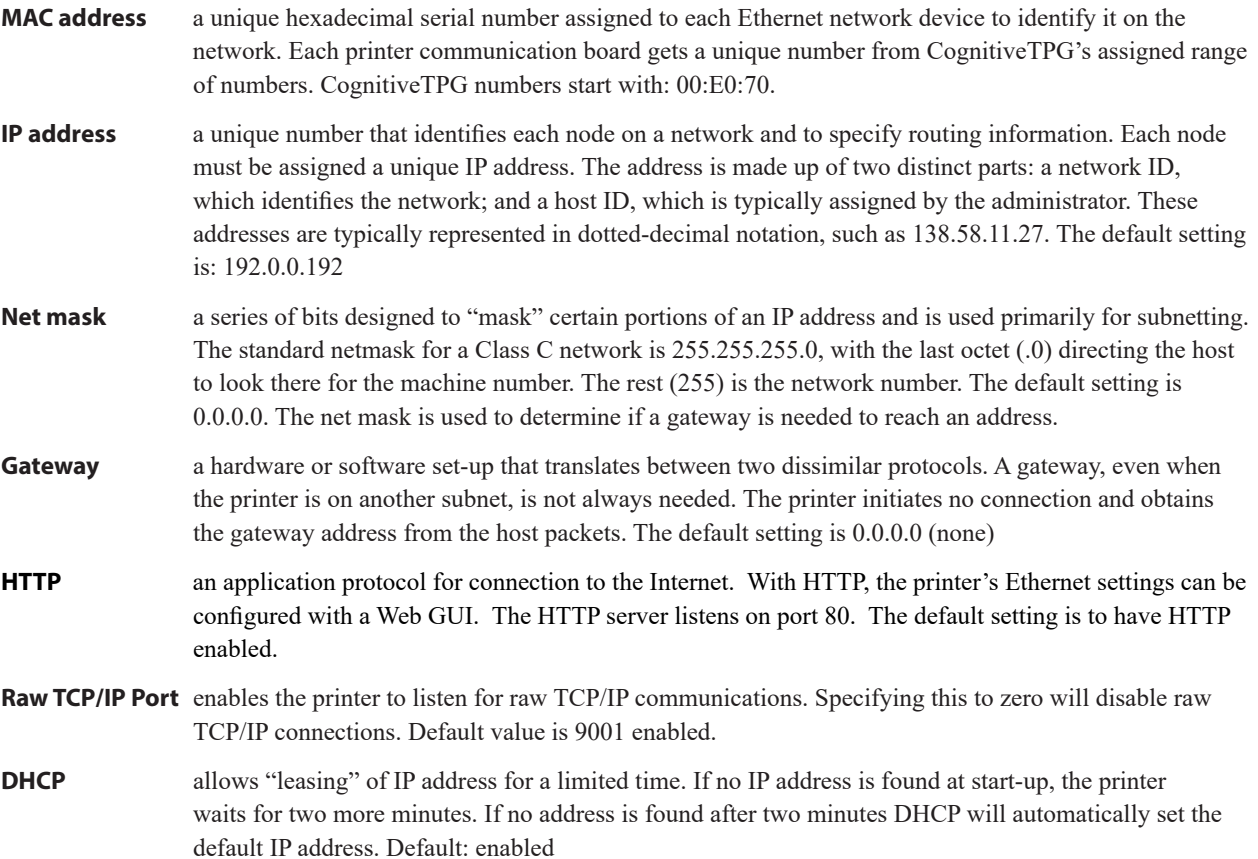

# **Ethernet Default Setup**

To return the printer to the default settings, put the printer in flash download mode and hold down the feed switch until you hear the high-low-high tones (about 10 seconds).

The default settings are:

DHCP Enabled Default IP 192.0.0.192 (in use after 2 minute Bootp time-out) Net mask of 0.0.0.0 (causes default mask of selected IP to be used) HTTP Server Port 80 active Raw TCP/IP Port 9001 active

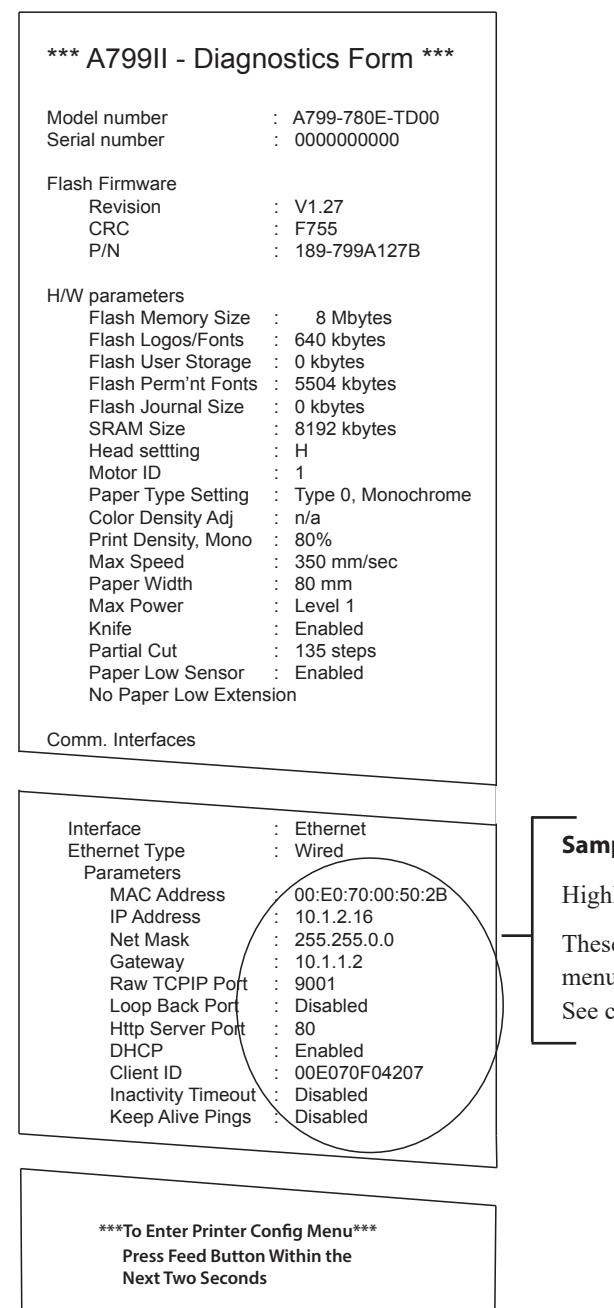

# **Sample diagnostic printout of an Ethernet printer**

Highlighted area shows Ethernet settings.

the settings can not be changed through the configuration u and must be set by sending commands from the host. commands, beginning on the following page.

# **Ethernet setup commands**

The following commands are designed to set the required printer internal parameters for Ethernet operation. The commands can only be used in flash download mode (1B 5B 7D).

# **Restore default settings**

**ASCII** US BS NUL **Hexadecimal** 1F 08 00 **Decimal** 31 8 0

Restores the Ethernet settings to the preset values.

Default settings are:

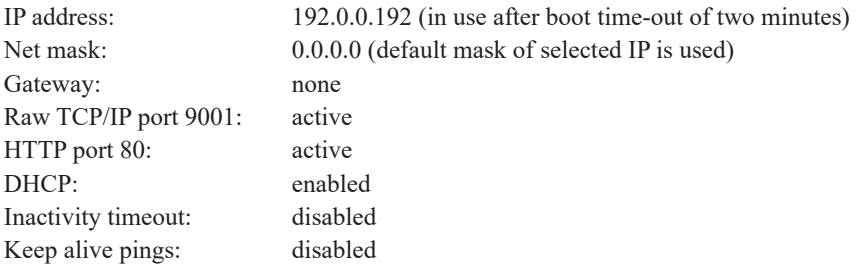

# **Setting IP address**

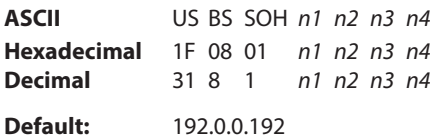

Sets the IP address value specified by the values of *n1* to *n4*.

# **Setting Net Mask**

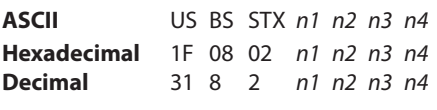

**Default:** 0.0.0.0

Sets the Net Mask value specified by the values *n1* to *n4.*

# **Setting the Gateway**

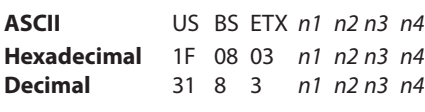

# **Default:** none

Sets the printer to the gateway having the IP address value specified by the values *n1* to *n4*. A gateway, even when the printer is on another subnet, is not always needed.

The printer initiates no connection and obtains the gateway address from the host packets.

# **Setting raw TCP/IP port**

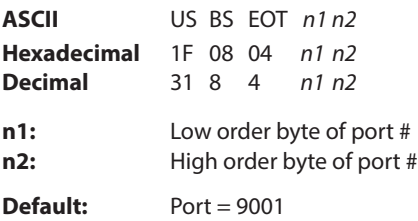

Sets the port where the printer will look for raw TCP/IP communications. Setting port number to 0 disables raw TCP/IP communications.

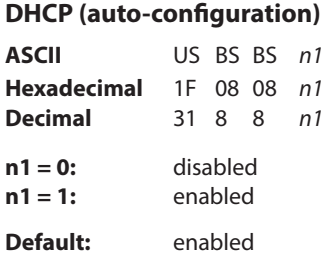

Enables or disables the use of DHCP at power-up to obtain an IP address. If no address is found within two minutes, DHCP obtains the default IP address.

# **Inactivity timeout**

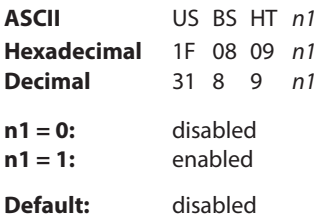

Enables or disables resetting of open TCP ports after five (5) minutes inactivity.

# **Keep alive pings**

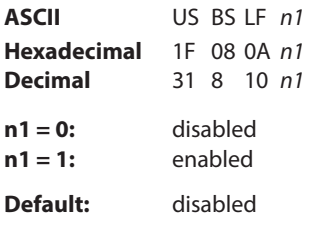

Enables or disables sending of the keep alive pings (self arps). Keep alive pings may be required for use with such things as smart hubs; to remind the smart hub to which port a printer is connected.

If enabled, self arps are sent every ten (10) minutes.

# **Set HTTP Port**

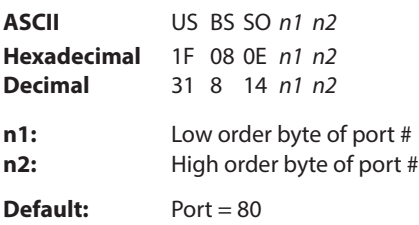

Sets the port where the HTTP server will listen. Setting port number to 0 disables HTTP communications.

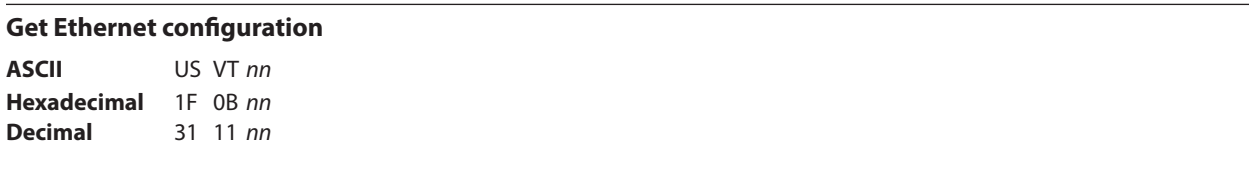

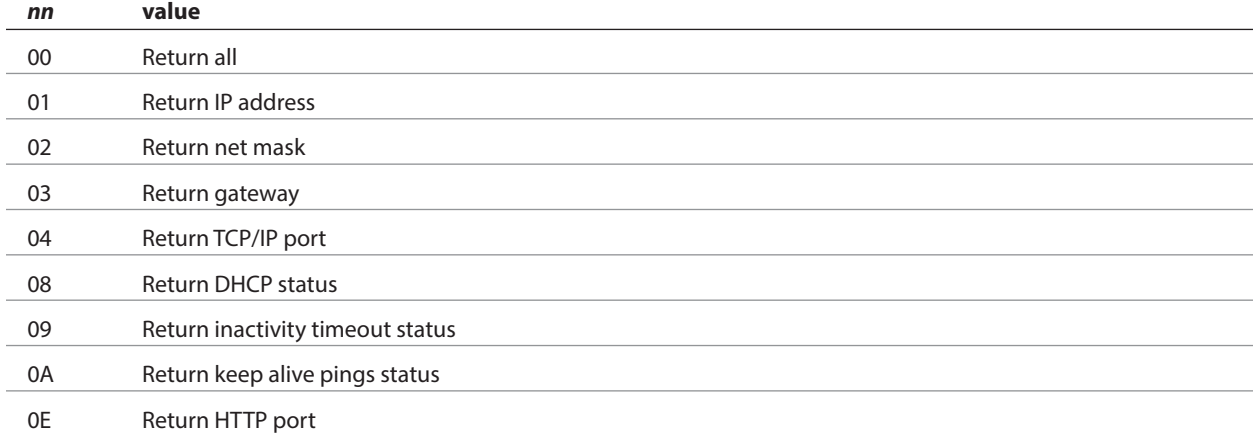

Returns *rr record1...recordr* for the selected value of *nn*, where *rr* is the number of records being returned (always 1 except when *nn* = 00). Each returned *record* is in the format of *id s0 s1 d0...ds*.

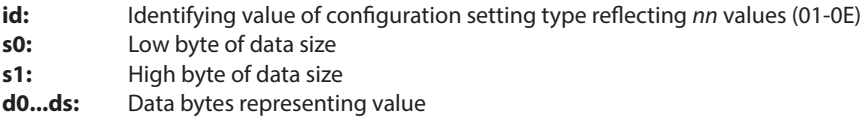

# **Example:**

Sending 1F 0B 08 (*nn* = 08, return DHCP status) returns 01 08 01 00 01. The first 01 is the *rr* (1 record) and the rest is the *record* (08 01 00 01), where 08 is the *id* (DHCP), 01 00 is the size as *s0 s1* (1 byte), and the final 01 is the data as *d0...ds* (enabled).

# **Configuring Static IP Addresses**

Configuring an Ethernet printer to use a static IP address with the ARP/PING method is not supported on newer models. Printers are set up to work immediately with DHCP servers, so setup configuration is not required to communicate with them if DHCP is desired. These instructions are for setting up printers with Static IP Addresses only.

To configure the printer to use a Static IP Address there are 2 options:

- 1. Plug the printer into a network with DHCP available. After the printer comes up, print a diagnostic form by raising the cover, then, while holding down the feed switch, close the cover. Get the assigned IP off the printout. You can then use a web browser to connect to the printer and set the desired configuration.
- 2. Connect to the printer via USB and set the desired settings. A java Ethernet Configurator Utility provided on our website can make this easier. The following directions are for this utility.

Requirements:

- Printer running firmware version 1.40 or later
- PC running Windows with a version of 32-bit/64-bit Java/JRE (1.6.0 03 or higher) installed

Instructions:

- 1. Plug the printer into the PC via USB cable and power it on
- 2. Download the Ethernet Configurator Utility here: http://www.cognitivetpg.com/assets/downloads/189-1200639A.zip
- 3. Unzip the package to a location of your choosing
- 4. Open the unzipped EthernetConfigurator folder and double-click runtest.bat
- 5. Press the Open Connection button
- 6. The printer will reset to gather current settings to be displayed
- 7. Type the IP Address, Net Mask, and Gateway IP into their respective input boxes
- 8. Turn DHCP off by selecting the appropriate radio button
- 9. Adjust any of the other settings as needed, if required
- 10. Press the Submit/Save/Send button
- 11. The printer will reset to save these new settings
- 12. Press the Print Diagnostic button to print the diagnostic form
- 13. Check the printed form to ensure settings are correct
- 14. Press the Close Connection button if settings are correct, if not repeat steps 7-13 as needed
- 15. Close the utility
- 16. Unplug the printer from the power source and PC
- 17. Plug the printer into the network via Ethernet cable and power it on
- 18. Test communication by pinging the Static IP Address you set in a command window
- 19. Printer is ready to be used

More information on using this utility to configure the printer further using Ethernet communications can be found in the ReadMe.docx that comes with the utility.

# **Installing an Ethernet Printer on a network with Windows 7/8**

1) Plug the printer into the network and turn power on.

2) Run a diagnostic sample and get the printer IP address. If there is a problem with the IP address then reset the printer communication parameters and try again.

3) Make sure Raw TCP/IP is enabled and the port is set. If using a web server, ensure HTTP is enabled and the port is also set. (Default configuration of the printer is sufficient for installation).

4) Go to the Control Panel, then Devices and Printers.

5) Choose Add a Printer, Add a Local printer (do not choose network printer), and choose Create a New Port. Select Standard TCP/IP Port and click next.

6) Input the printer IP address in the Hostname or IP address box. Uncheck Query the Printer. In the next screen, Windows will attempt to detect the TCP/IP port and then ask for additional port information. Select Generic Network Card.

7) At the Install Printer Driver Window, choose Have Disk and Browse to the appropriate CognitiveTPG mini driver location and select the appropriate CognitiveTPG mini driver.

8) Name the printer and select preferred sharing options. Once the printer is installed, do not print the test page yet.

9) Go back to the Printers and right click on the printer you just installed, choose Printer Properties.

10) Go to Ports and highlight the port for the printer you just installed and select Configure port. Choose Raw for protocol and under Raw settings, add the port number (9001 is the default configuration setting). Click OK and close the properties window.

11) Go to the printers again and right click on the newly installed printer. Go to printer properties and print a test page.

12) If successful, you should now be able to use this printer from any Windows program.

# **Installing an Ethernet Printer on a network with Windows XP/Vista**

1) Plug the printer into the network and turn power on.

2) Run a diagnostic sample and get the printer IP address. If there is a problem with the IP address then reset the printer communication parameters and try again.

3) Make sure Raw TCP/IP is enabled and the port is set. If using a web server, ensure HTTP is enabled and the port is also set. (Default configuration of the printer is sufficient for installation).

4) Go to the Control Panel/Printers window.

5) Choose Add a Printer, Local printer (do not choose network printer), uncheck Automatically detect, and choose Create a New Port. Select Standard TCP/IP Port.

6) Input the printer IP address in the IP address box. Uncheck Query for Printer or Auto Query if applicable. In the next screen, Windows will attempt to detect the TCP/IP port and then ask for additional port information. Select Generic Network Card for Device Type.

7) At the Install Printer Driver Window, choose Have Disk and Browse to the appropriate CognitiveTPG mini driver location and select the appropriate CognitiveTPG mini driver.

8) Name the printer and select preferred sharing options. Once the printer is installed, do not print the test page yet.

9) Go back to the Printers group and right click on the printer you just installed, choose properties.

10) Go to Ports and highlight the port for the printer you just installed and select Configure port. Choose Raw for protocol and under Raw settings, add the port number (9001 is the default configuration setting). Click OK and close the properties window.

11) Go to the printer group again and right click on the newly installed printer. Go to properties and print a test page.

12) If successful, you should now be able to use this printer from any Windows program.

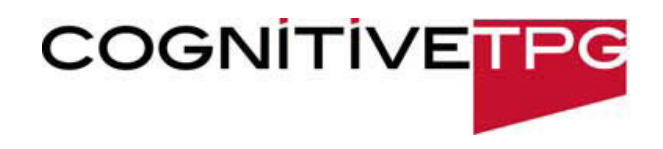